## **ВОЗМОЖНОСТЬ МАССОВОГО РЕДАКТИРОВАНИЯ ЛИЧНЫХ КАРТОЧЕК УЧАЩИХСЯ**

Кнопка «Пакетное обновление» обеспечивает возможность *массового редактирования личных карточек учащихся*, например, в случае, когда всем учащимся нужно заполнить одно (или несколько) определенное поле. Удобно, что нет необходимости входить в личную карточку каждого ученика.

Порядок действий при пакетном обновлении:

1. Откройте экран «Управление» - «Пользователи» - «Ученики». Если нужно, ограничьте список учеников при помощи фильтров, затем нажмите кнопку «Загрузить».

2. Нажмите кнопку «Пакетное обновление» - «1. Выгрузка данных» (Рис.35). Выберите, какие сведения об учащихся и родителях (краткие либо полные) вы хотите сохранить. Нажмите кнопку «Начать экспорт» (Рис.36).

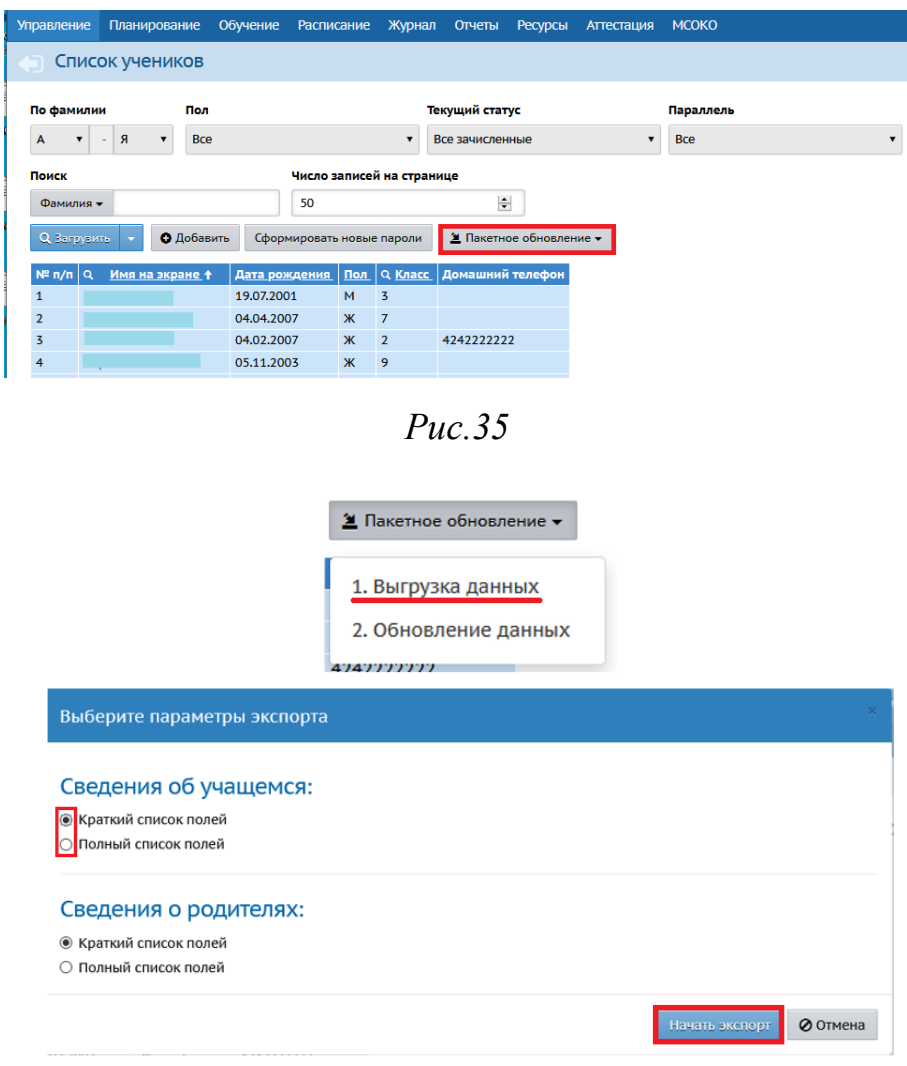

*Рис.36*

3. Сохраните файл формата Microsoft Excel на своём рабочем месте (также он может быть открыт в OpenOffice Calc.).

4. Отредактируйте нужные ячейки в этом файле на своём рабочем месте с помощью Microsoft Excel или OpenOffice Calc.

**Внимание! Ограничения при редактировании файла .xls:**

- **нельзя менять названия столбцов в таблице;**
- **нельзя редактировать ФИО и дату рождения учащихся.**

5. Сохраните файл на своём рабочем месте, оставив его в формате "Книга Excel 97-2003 (\*.xls)".

6. Выберите команду **Пакетное обновление->2. Обновление данных** и укажите на этот файл, чтобы импортировать его обратно в систему (Рис.37).

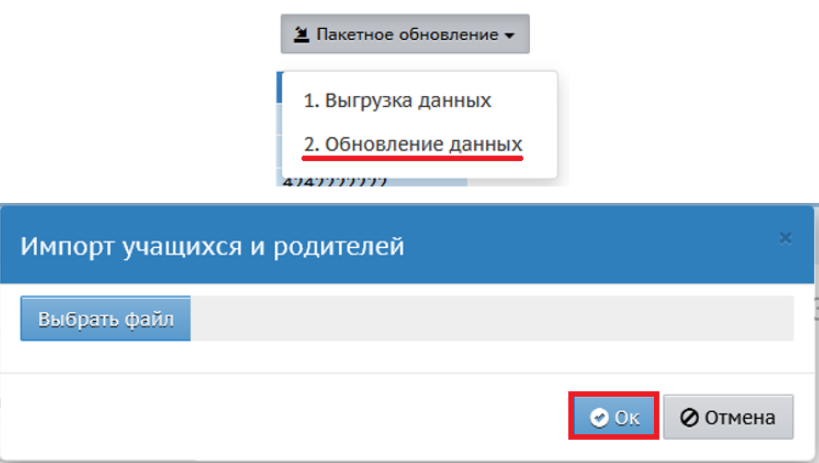

*Рис.37*

## **Как сформировать новые пароли ученикам для входа в систему**

Администратор системы может провести индивидуальную или массовую смену паролей, с присвоением случайных паролей, которые он затем может раздать учащимся. Для этого:

1. Выведите на экран список учеников (с помощью кнопки «Загрузить»).

2. Нажмите кнопку «Сформировать новые пароли» (Рис.38).

3. Отметьте учеников, которым система должна сгенерировать новые пароли, щёлкнув мышью по нужным строкам в таблице: при выделении строки меняется цвет. Затем нажмите кнопку «Продолжить» (Рис.39).

**Внимание! Выбранным ученикам будет сброшен их текущий пароль.**

4. Система присвоит выбранным ученикам новые пароли, которые будут случайной последовательностью латинских букв, цифр и символов.

5. На экран будет выведена таблица учеников, которым сформированы новые пароли, с удобной возможностью распечатать этот список (Рис.40).

**Внимание! Кроме этой таблицы, новые пароли нигде не отображаются, их необходимо сразу распечатать либо скопировать с экрана**

6. При первом входе в систему ученика с новым паролем, система предложит ему сменить пароль на свой собственный.

Кнопка «Сформировать новые пароли» доступна только пользователям с ролью «Администратор системы», причём только если для этой роли выставлены права доступа:

Редактировать все сведения об учениках и родителях,

 Редактировать имена пользователей и пароли учеников и родителей.

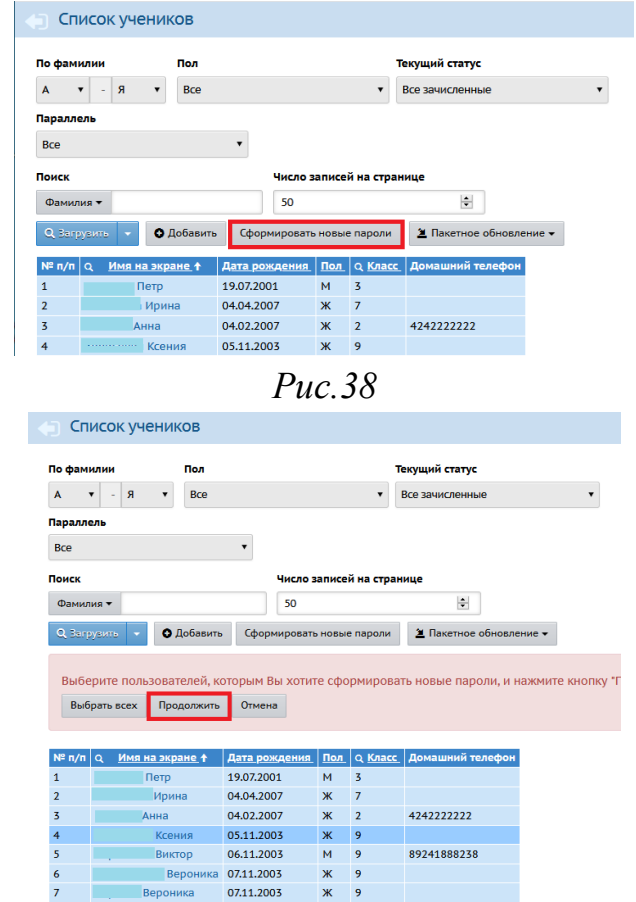

*Рис.39*

| Новый пароль |
|--------------|
|              |
|              |

*Рис.40*

## **Как добавить новых учеников в систему.**

Чтобы зачислить новых учеников, воспользуйтесь кнопкой «Добавить», она направляет вас в «Книгу движения учащихся», где нужно создать приказ о зачислении новых учеников (Рис. 41).

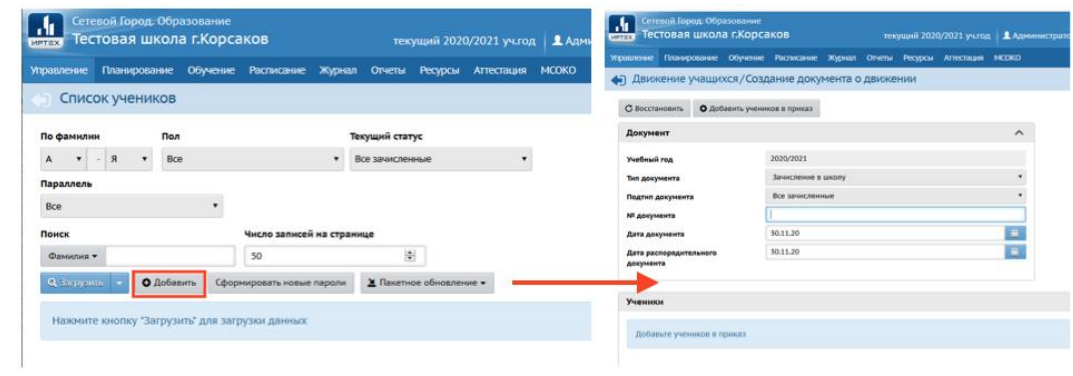

*Рис.41*

## **Как сохранить список учеников в формате Excel.**

Кнопка «Экспорт в Excel» в правой верхней части экрана позволяет сохранить список учеников в формате Excel. В файл Excel попадает тот же самый набор полей, который отображён на экране (в том числе это касается выбранных фильтров) (Рис. 42).

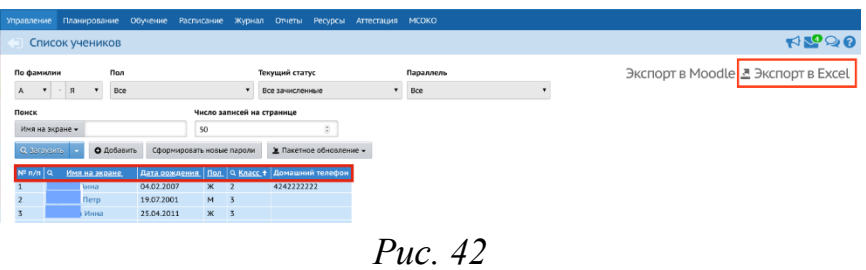

Если необходимо изменить поля, нажмите стрелочку на кнопке «Загрузить», затем «Настройки» (Рис. 43), и в предложенном списке выберите нужные поля, проставив галочки напротив. Нажмите кнопку «Ок» (Рис. 44).

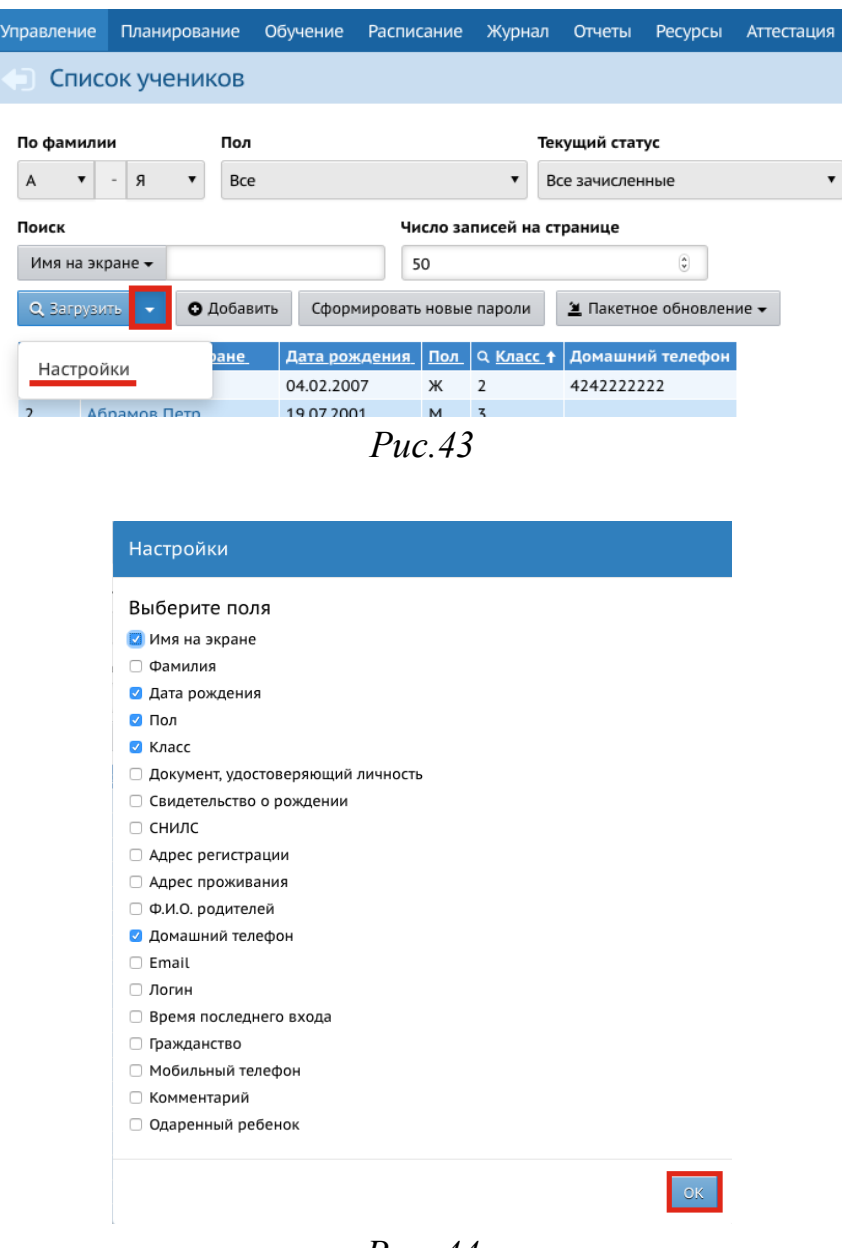

*Рис. 44*